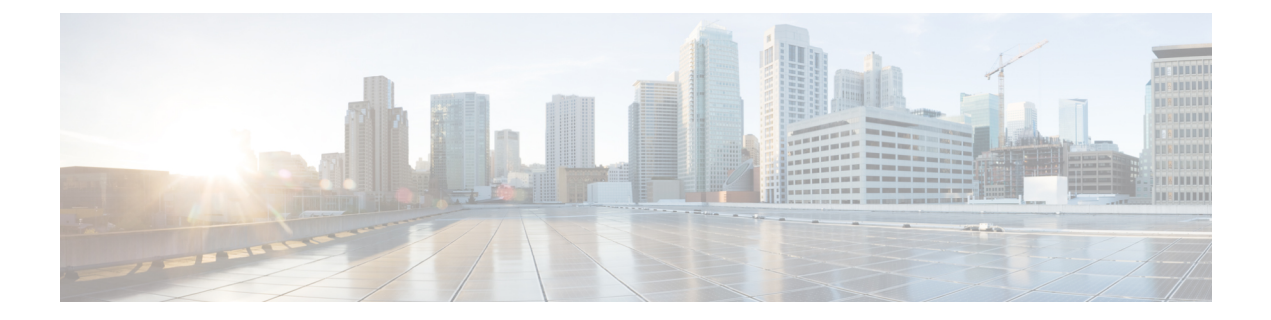

# **Post-Installation of the Cisco Business Edition 7000H/M**

• [Post-Installation](#page-0-0) of the Cisco Business Edition 7000H/M, on page 1

# <span id="page-0-0"></span>**Post-Installation of the Cisco Business Edition 7000H/M**

Complete the following procedure after the installation of Cisco Business Edition 7000H/M.

#### **Procedure**

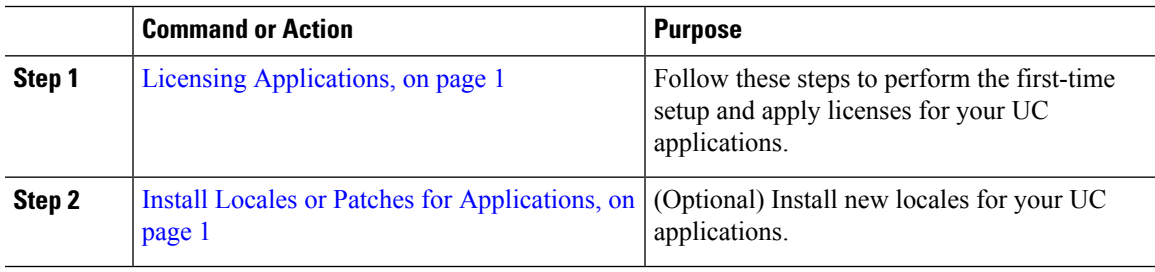

## <span id="page-0-1"></span>**Licensing Applications**

Appliances are loaded with CSR 14 and CSR 12.7 application versions. All applications are licensed with Cisco Smart Licensing. Please see the Cisco Smart Licensing for Unified Communications Manager 12.5 BE6000-specific Licenses, on page 31 BE6000 Starter Pack Licenses and the Cisco Smart Software Licensing with Cisco Unified Communications Manager Solution Overview. Note license logistics will be slightly different depending on whether your licenses were obtained via a Cisco Collaboration Flex Plan subscription or via a perpetual license options like Cisco User Connect Licensing or Cisco Unified Workspace Licensing.

Skip this section.

## <span id="page-0-2"></span>**Install Locales or Patches for Applications**

Complete the following tasks to install locales or patches for your application VMs.

#### **Note**

• Patches that are shipped with the appliance were current at the time of manufacture. Visit http://software.cisco.com for more recent updates.

• For additional information on locales, refer to thePhone Locale Installers wiki at: [http://docwiki.cisco.com/](http://docwiki.cisco.com/wiki/Cucm-phone-locale-installers) [wiki/Cucm-phone-locale-installers.](http://docwiki.cisco.com/wiki/Cucm-phone-locale-installers)

#### **Procedure**

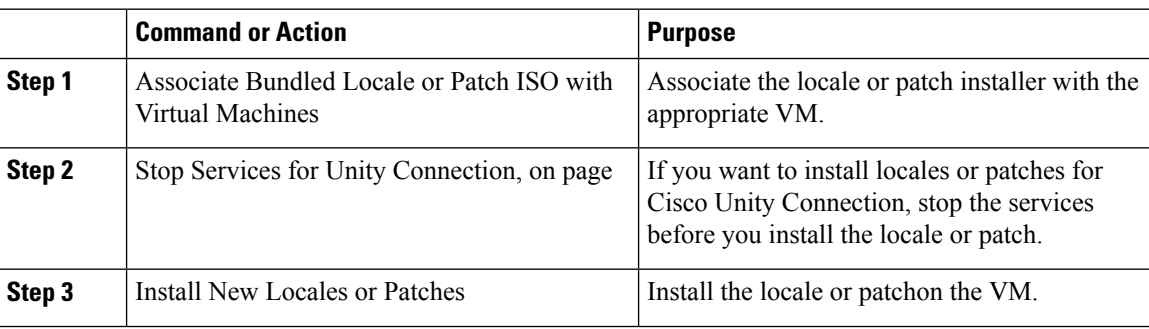

### **Associate Bundled Locale or Patch ISO with Virtual Machines**

#### **Before you begin**

Use this procedure to associate your locale or patch images with the appropriate application VM before starting the install process.

#### **Procedure**

- **Step 1** In the VMware Embedded Host Client, select the Virtual Machine on which you want to install a new locale or patch.
- **Step 2** Click **Edit** .
- **Step 3** From **Virtual Hardware** tab, select **CD/DVD Drive**.
- **Step 4** Select **Datastore ISO File** from **CD/DVD Drive 1** drop-down list.
- **Step 5 Browse** to the datastore and select the appropriate locale or patch ISO file.
- **Step 6** Click **Select**.
- **Step 7** In **CD/DVD Drive 1**, check the **Connect at power on** check box under the **Status**.
- **Step 8** Repeat this procedure for each VM for which you want to install a new locale or patch.

#### **Stop Services for Unity Connection**

Use this procedure if you want to install a new locale or patch for Cisco Unity Connection. You must stop services on the Unity Connection VM before you install a new locale or patch.

#### **Procedure**

- **Step 1** Log in to Cisco Unity Connection Serviceability.
- **Step 2** Choose **Tools** > **Service Management**.
- **Step 3** Stop the following services:
	- Connection Conversation Manager
	- Connection Mixer

### **Install New Locales or Patches**

Use this procedure to install a new locale or patch for any UC applications on your Business Edition appliance.

- **Note**
- For Cisco Unified Communications Manager, you must install locales or patches for the publisher node and restart it before you install it for any subscriber nodes.
	- You can install locales for Cisco Unified Communications Manager and Cisco Unity Connection in parallel.

#### **Procedure**

- **Step 1** Log in to Cisco Unified Communications OS Administration.
- **Step 2** Navigate to **Software Upgrades** > **Install/Upgrade**. The **Software Installation/Upgrade** window displays.
- **Step 3** From the **Source** drop-down list box, choose **DVD/CD**.
- **Step 4** Click **Next**.
- **Step 5** Select the update file that you want to install and click **Next**.
- **Step 6** After the download completes, click **Next**.
- **Step 7** After the locale or patch installs, restart the appliance:
	- a) Log in to the vSphere Client.
	- b) Right-click the VM on which you installed the locale or patchand select the **Power** > **Restart Guest.**
	- a) Log in to the VMware Embedded Host Client
	- b) Right-click the VM on which you installed the locale or patch and select the **Guest OS** > **Restart**

#### **What to do next**

After you install your Cisco Business Edition 7000 appliance, you can provision users, devices and configure features on the system. Refer to the following guides:

- Cisco Prime Collaboration Provisioning Guide
- Cisco Prime Collaboration Deployment Administration Guide

I